# 如何繳交英語自學筆記?

#### 缴交自學筆記方法一: 登入EngNet→英語自學中心 – 自修課程 1. EngNet首頁 [http://engnet.fju.edu.tw](http://engnet.fju.edu.tw/)

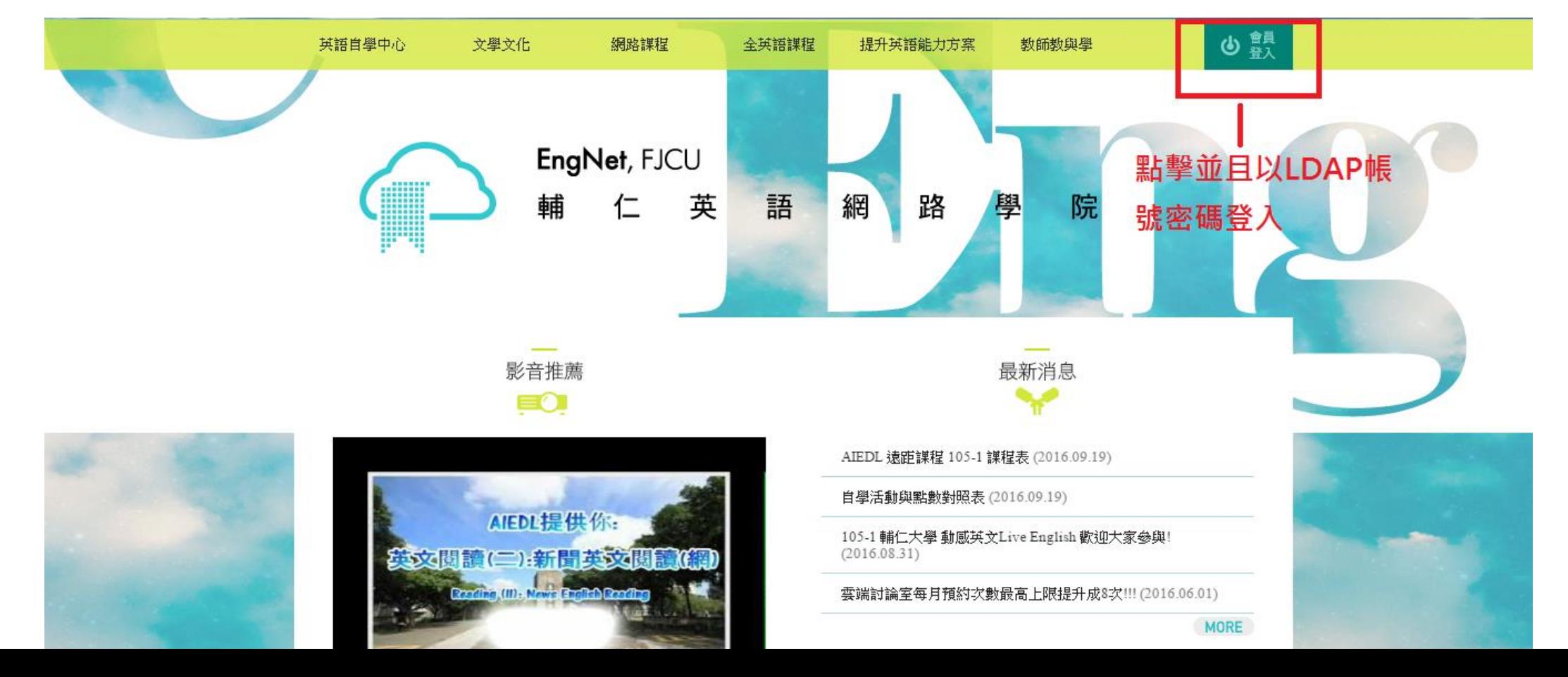

#### 2. 點擊左上角登入之後,輸入自己的 LDAP帳號密碼登即可。

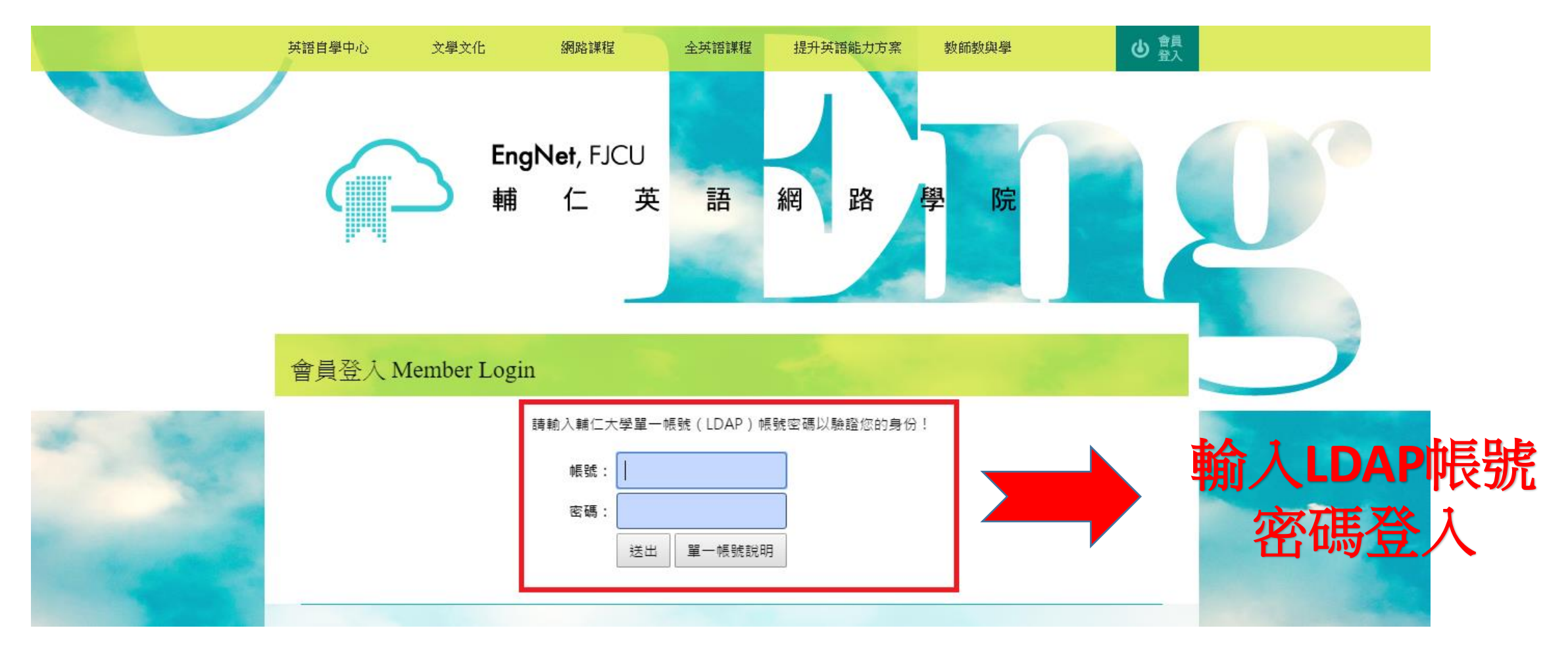

## 3. 登入後 點擊 英語自學中心 - 自修課程

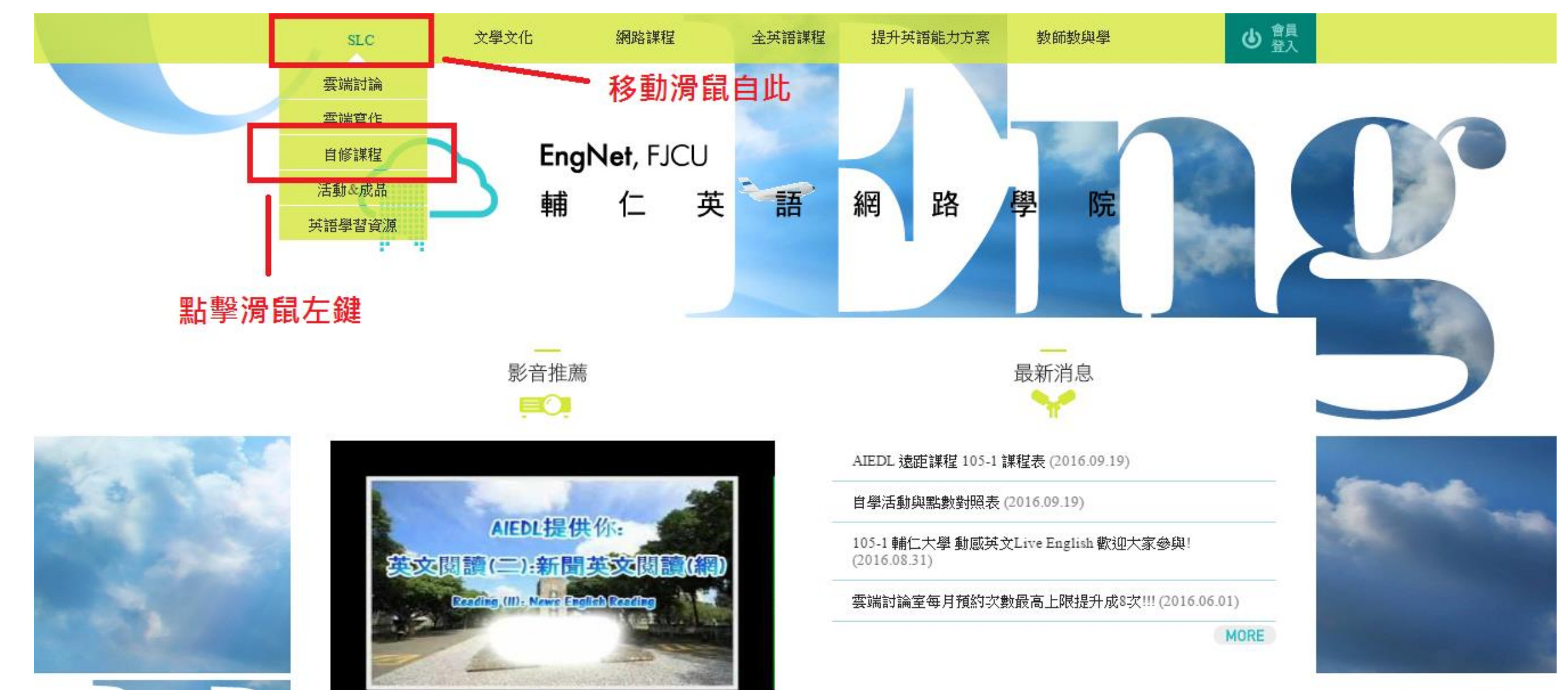

engnet.fju.edu.tw/SLC.asp

### 4. 點選 105-1 動感英文2 LIVE ENGLISH2 自學筆記繳交

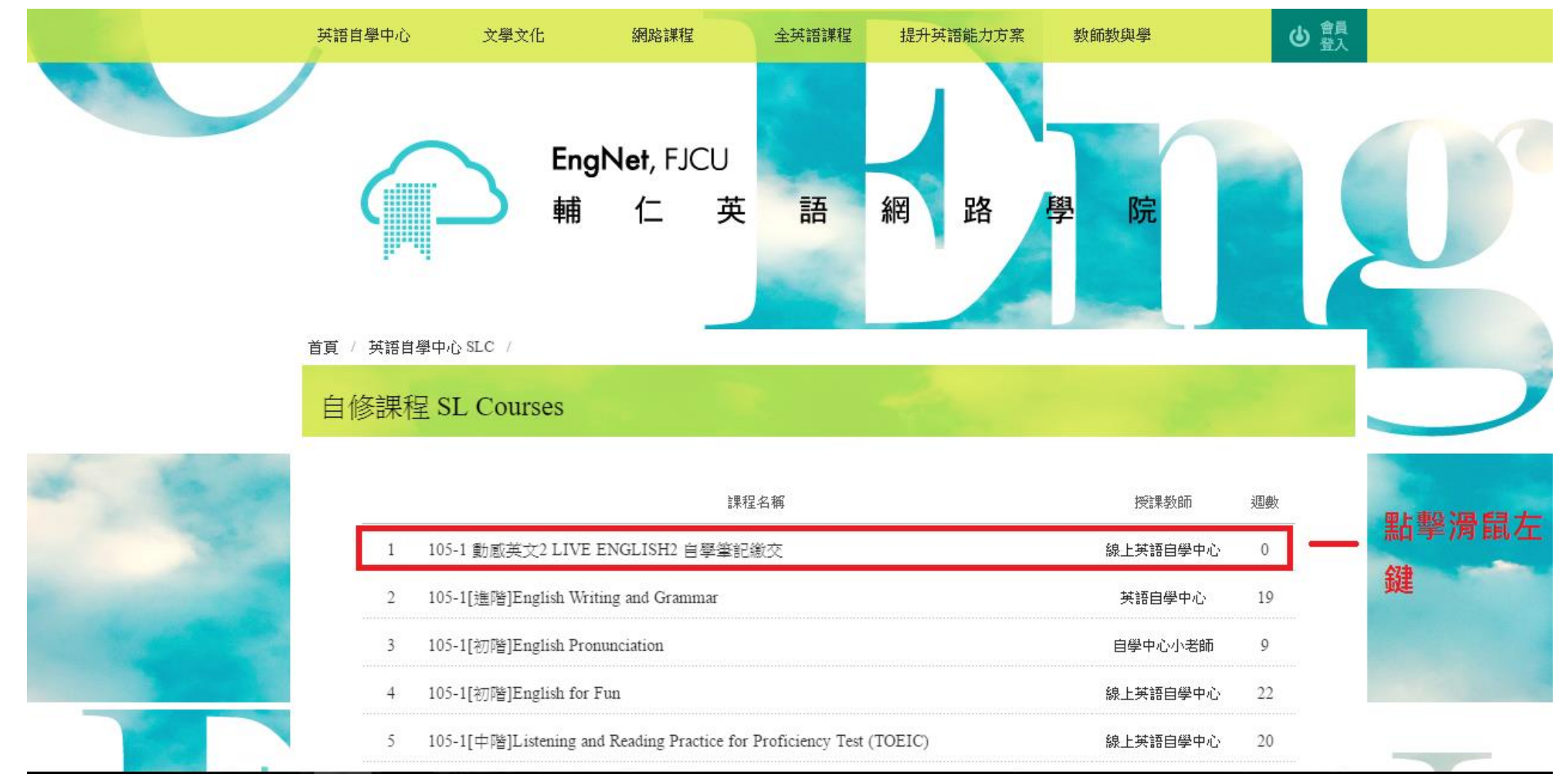

# 5. 點擊選讀 進入自修室

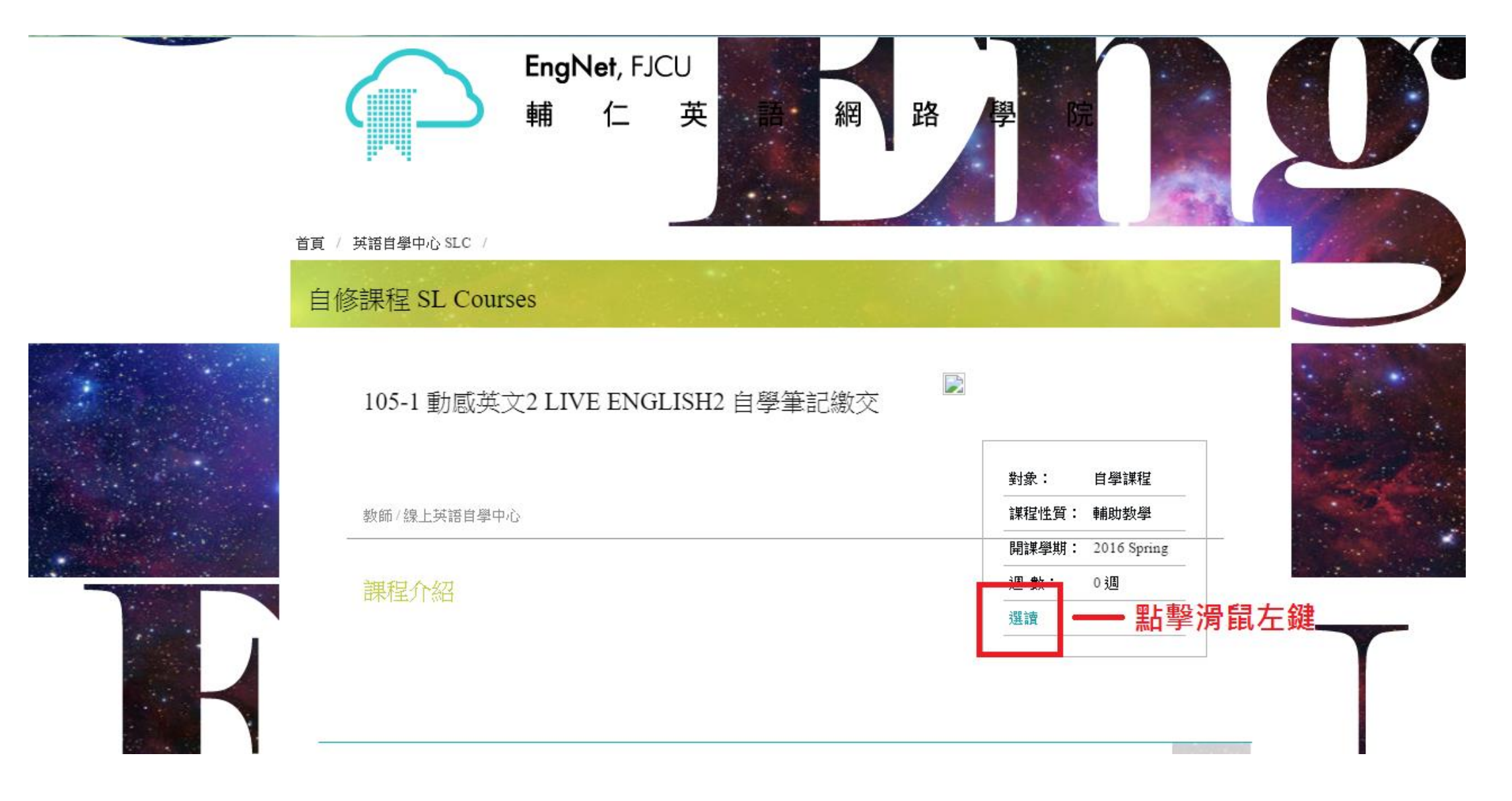

### 6. 點擊 課程單元1

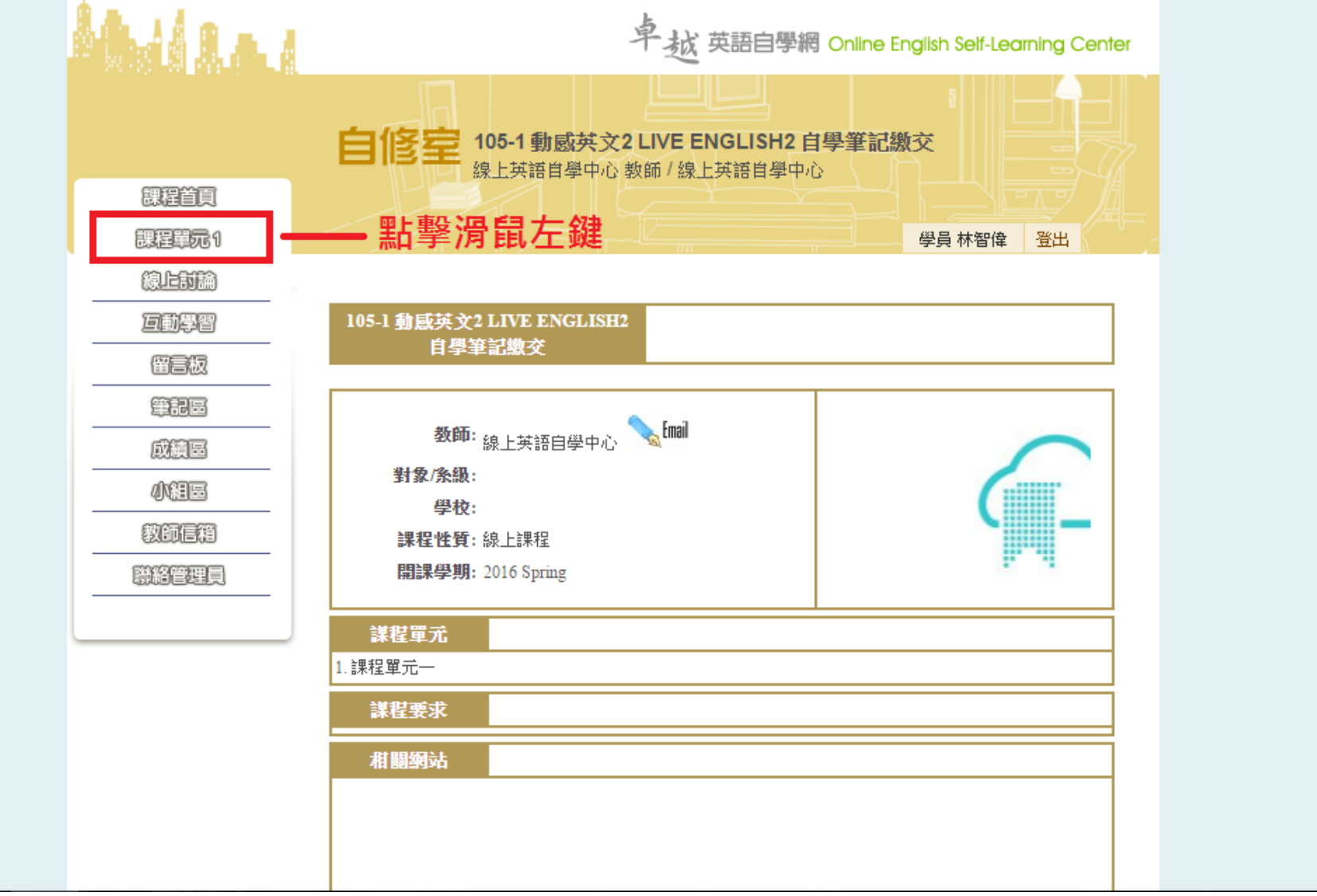

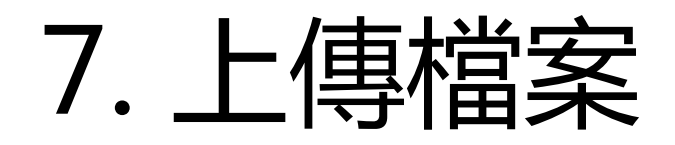

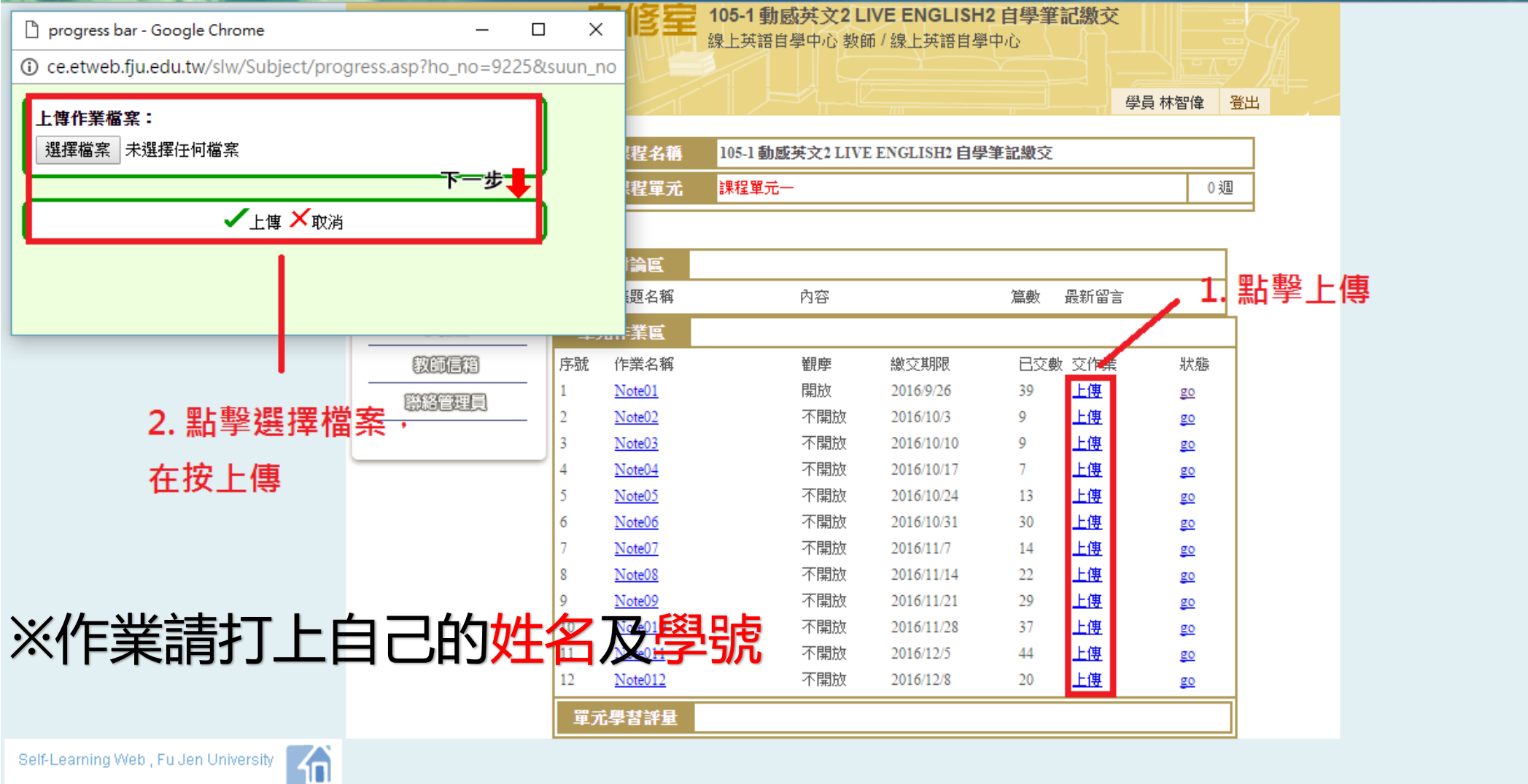

# 8. 檢查筆記上傳狀態

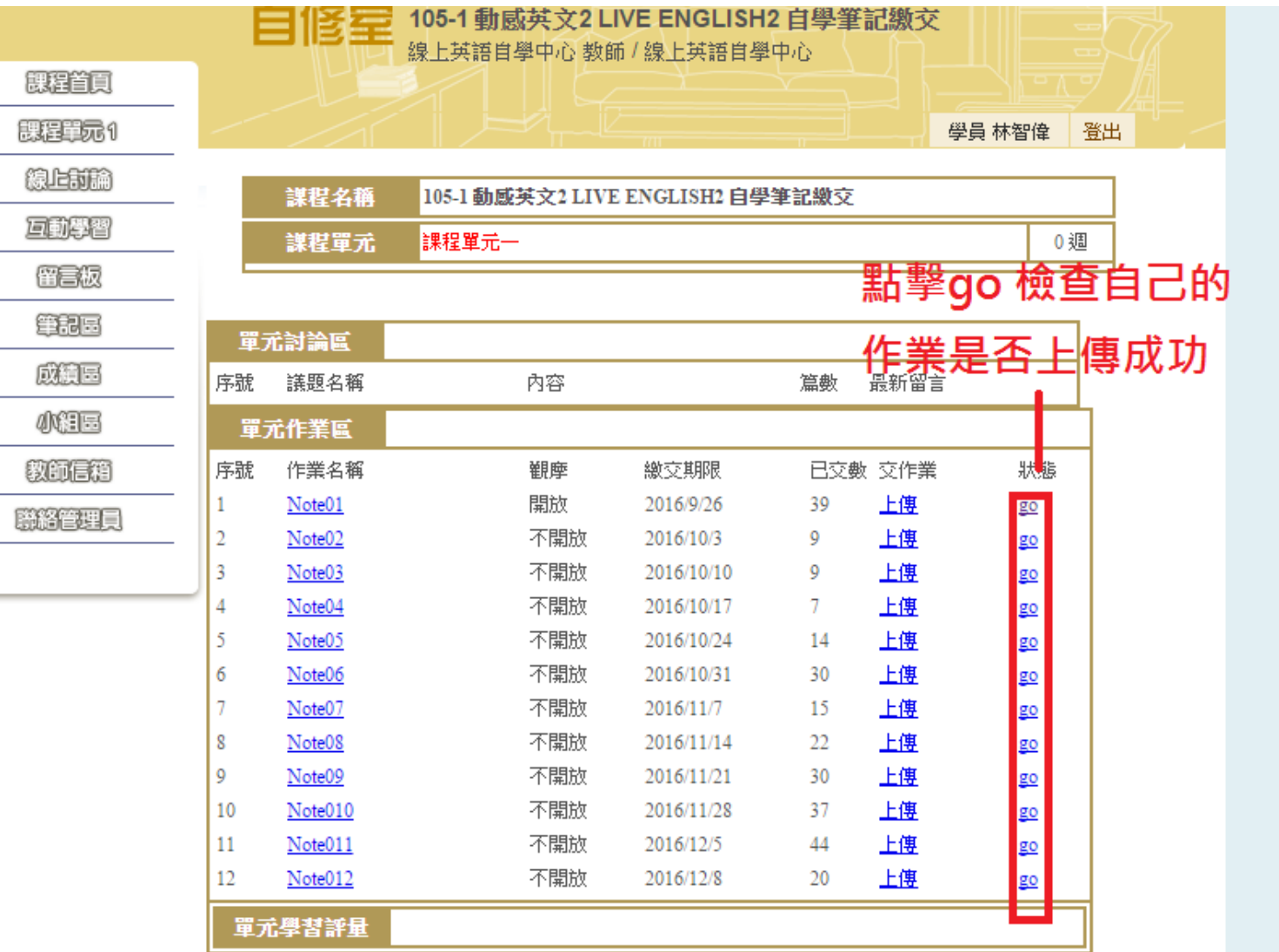

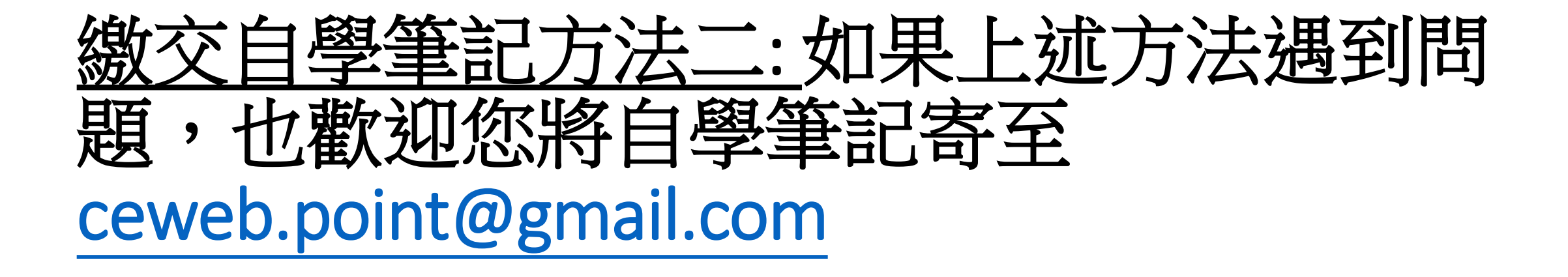

信件開頭請註明[105 SLC Note] 信件內容請一併告知姓名及學號

# Thank you! Enjoy Learning  $\odot$